## **Chapter 5: Reports Application**

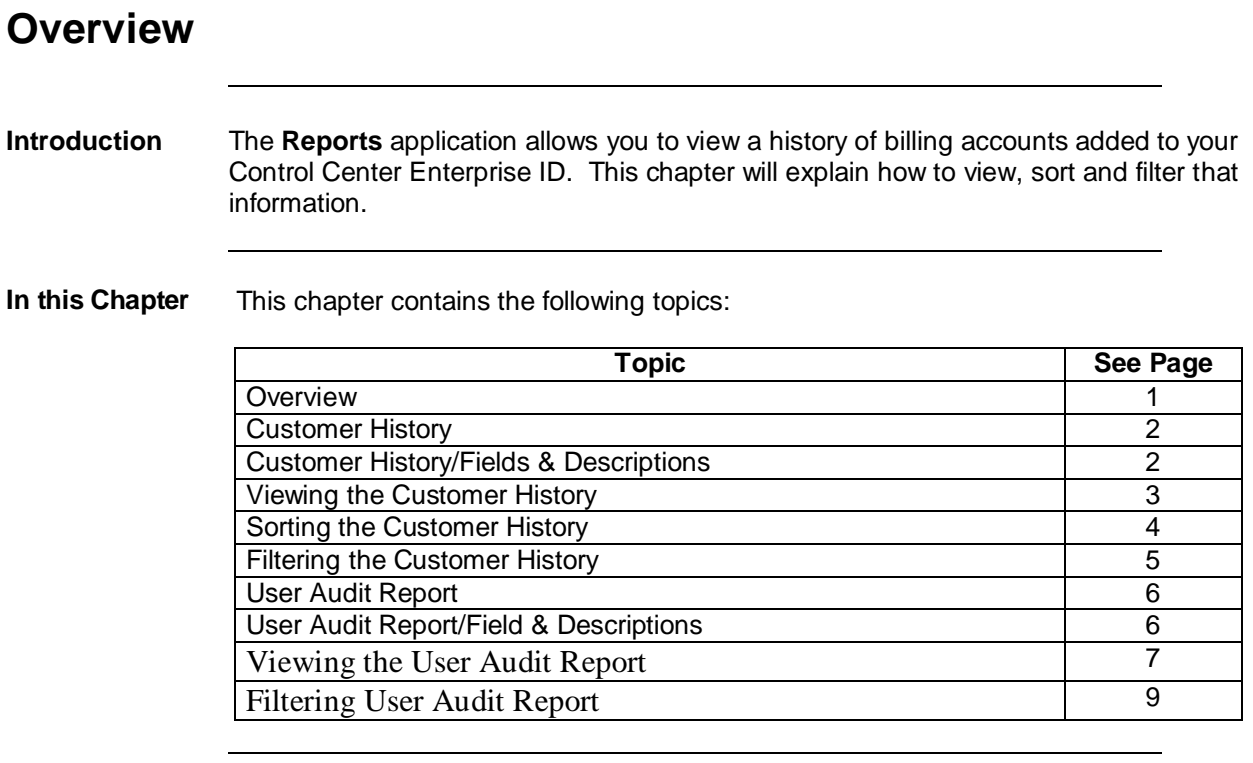

#### **Customer History**

**Introduction** The **Customer History** screen allows you to track accounts added to your Control Center Enterprise ID. You can also sort or filter the list to find specific items more quickly.

#### **Customer History/Field & Descriptions**

**Overview** The table below describes the fields and buttons displayed on the **Customer History** screen.

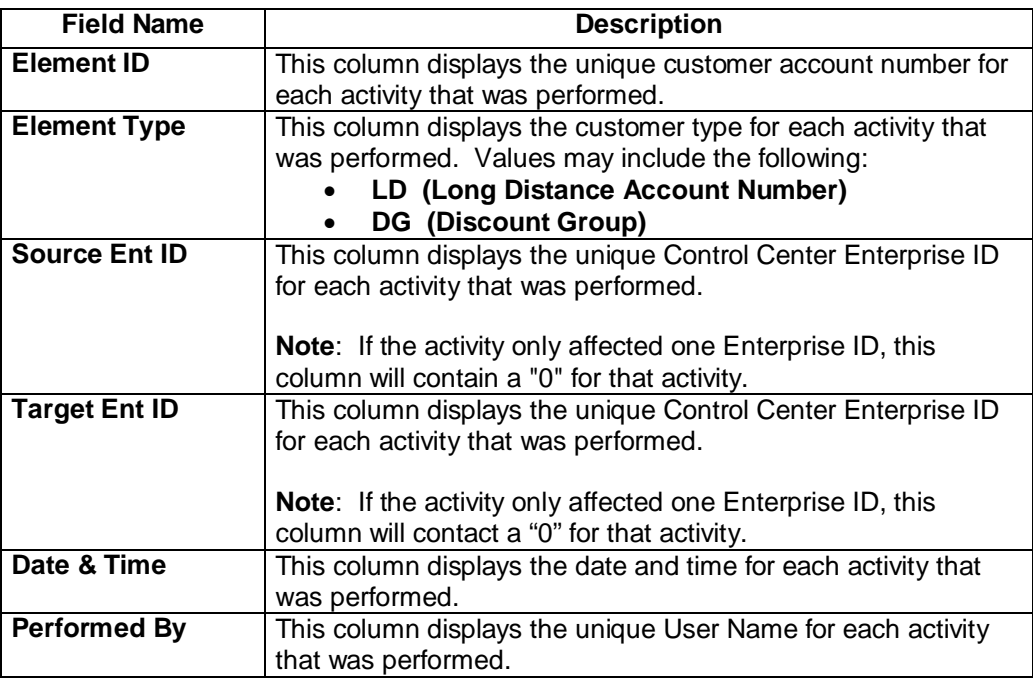

# **Viewing the Customer History**

**Procedure** Follow the steps in the procedure below to **view** the **Customer History** list.

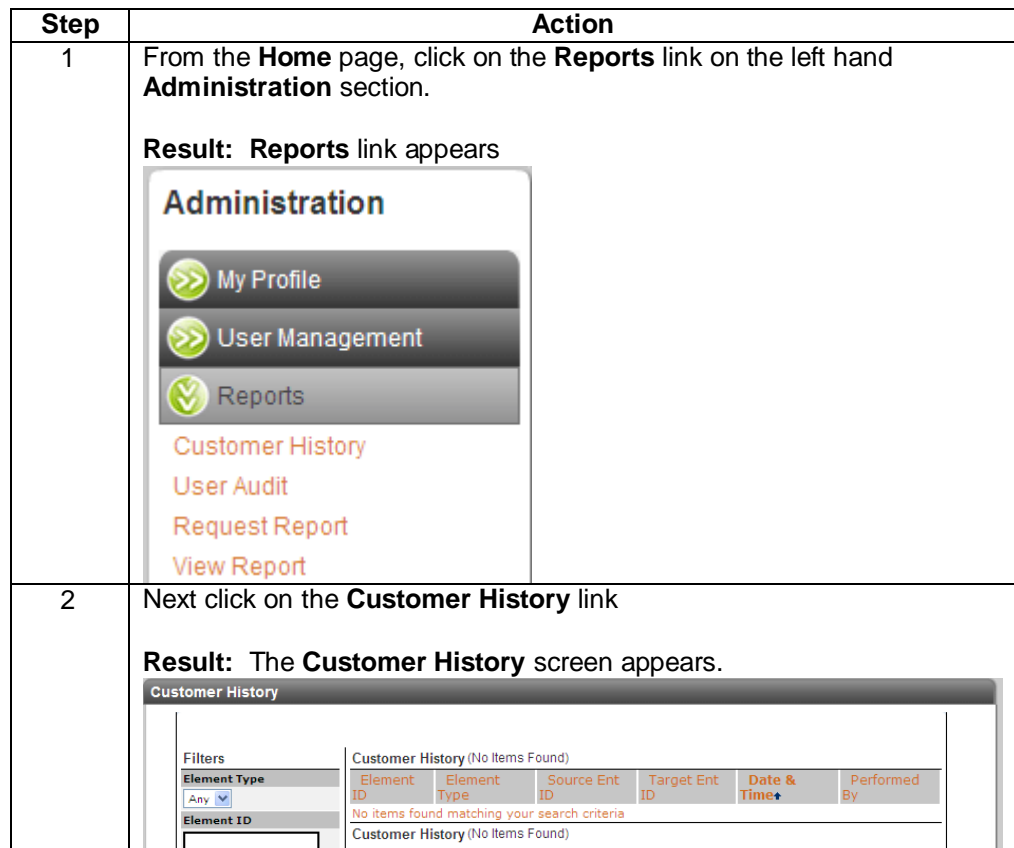

# **Sorting the Customer History**

**Procedure** Follow the steps in the procedure below to **sort** the **Customer History** list.

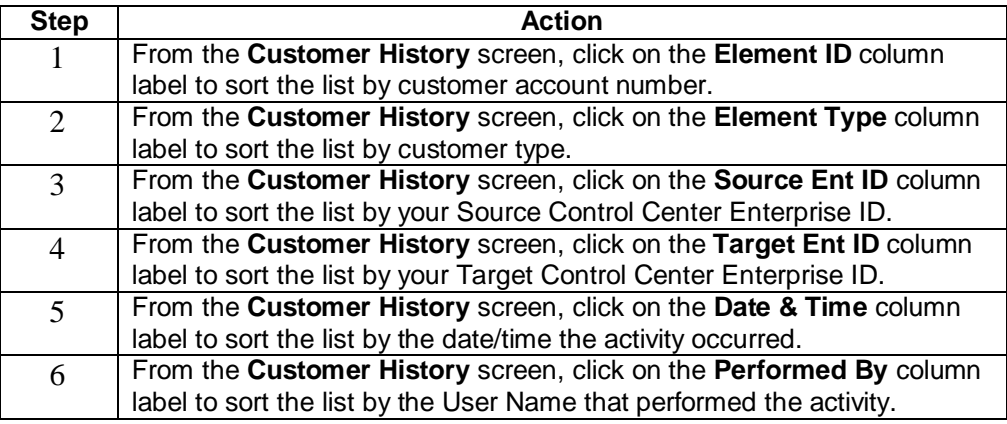

### **Filtering the Customer History**

**Procedure** Follow the steps in the procedure below to **filter** the **Customer History** list.

**Note**: The filtering fields are provided in the left-hand navigation area of the screen; enter your filtering criteria as needed.

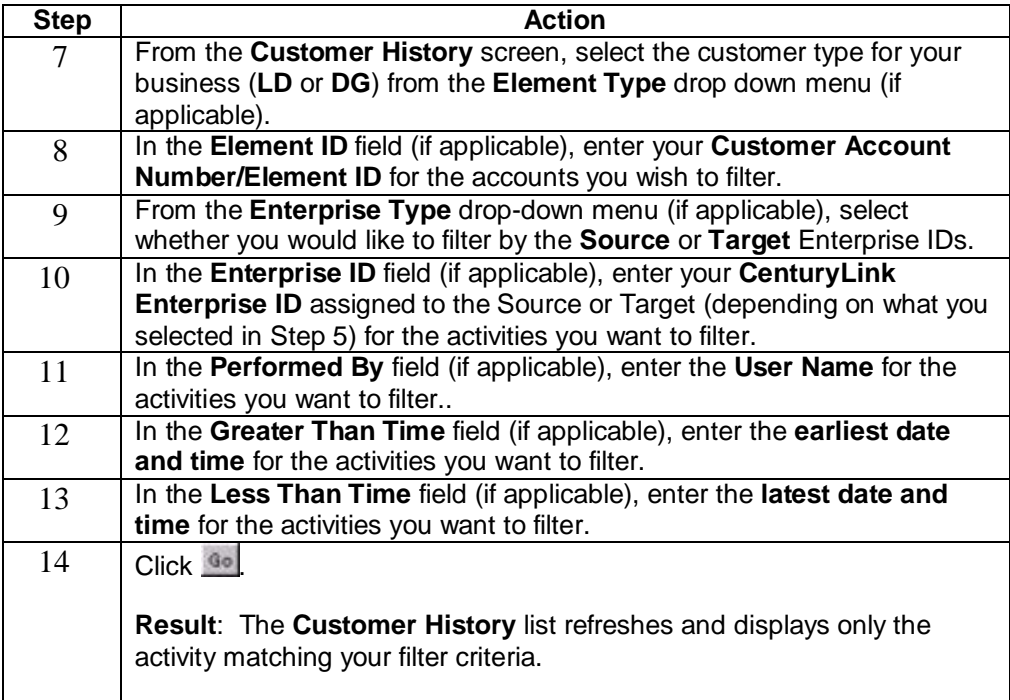

#### **User Audit Report**

**Introduction** The **User Audit Rpt** screen allows you to track transactions for your enterprise. You will find if users successfully login or if a user was added to your Control Center Enterprise ID. This will also show the date and time the event(s) took place. You can also sort or filter the list to find specific items more quickly.

#### **User Audit Report/Field & Descriptions**

**Overview** The table below describes the fields and buttons displayed on the **User Audit Rpt**  screen.

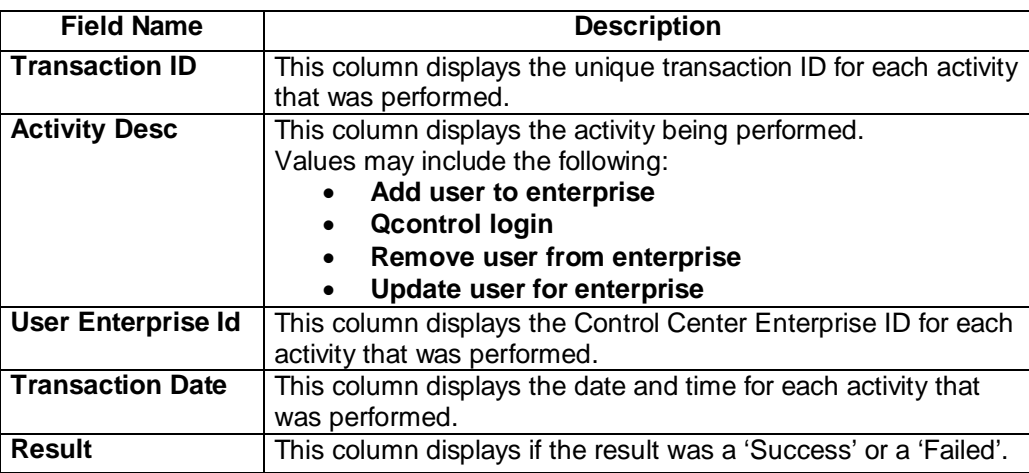

### **Viewing the User Audit Report**

**Procedure** Follow the steps in the procedure below to **view** the **User Audit Rpt** list.

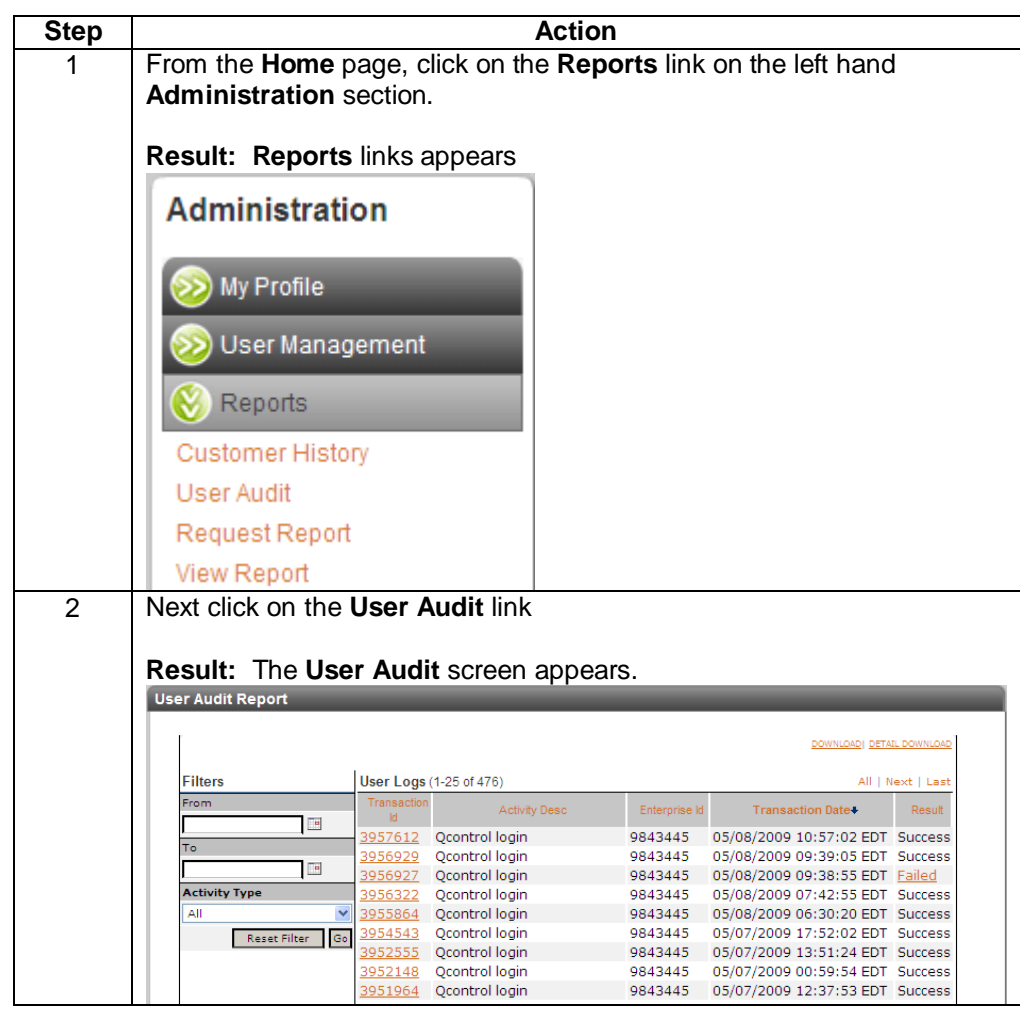

*Continued on next page*

Confidential 8 Copyright 2011. All rights reserved. No other use of the material is permitted without the express written consent of CenturyLink.

## **Viewing the User Audit Report,** continued

**Procedure** (continued)

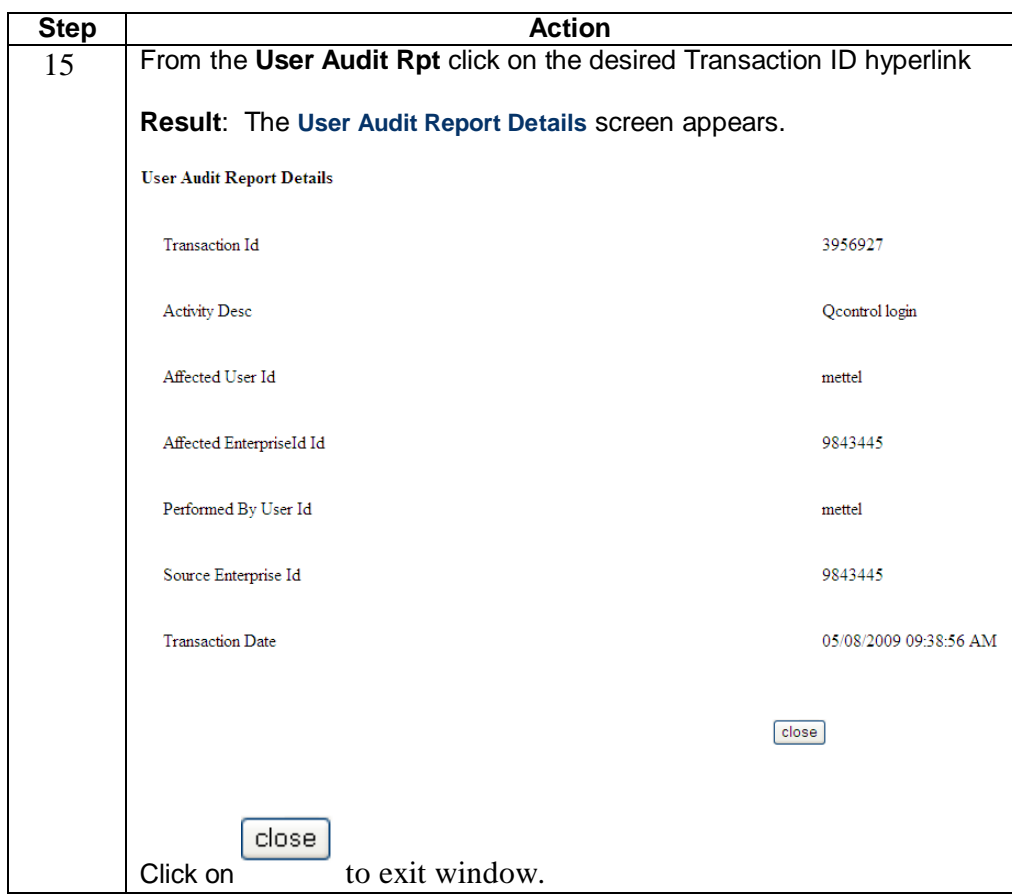

#### **Filtering User Audit Report**

**Procedure** Follow the steps in the procedure below to **filter** the **User Audit Rpt** list.

**Note**: The filtering fields are provided in the left-hand navigation area of the screen; enter your filtering criteria as needed.

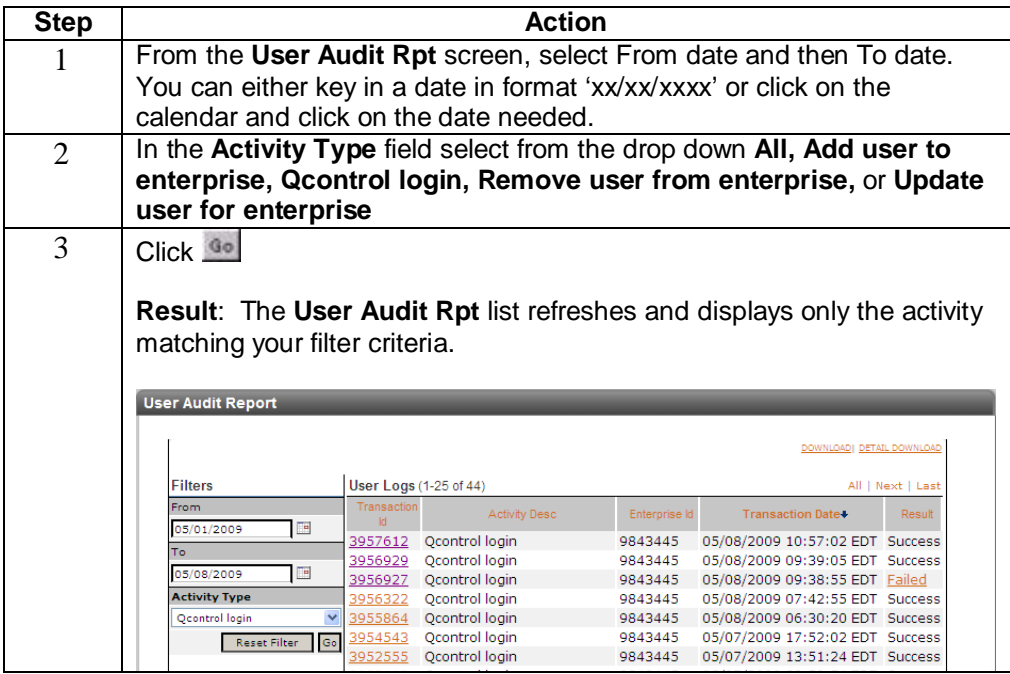